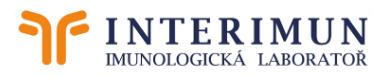

## **WebLIMS: Internetový přístup k databázi výsledků laboratoře Interimun Pardubice**

# Stručný návod k použití

WebLIMS nevyžaduje žádnou instalaci na počítači uživatele. Je spustitelný v internetovém prohlížeči. Náhled není zpoplatněn. Přihlášení je zabezpečeno pomocí uživatelského jména a hesla. Proveďte jej na adrese: **<https://weblims.interimun.cz/weblims>**

Zpřístupněna jsou data pacientů odeslaných k vyšetření z Vašich IČP. U Vašich pacientů zobrazí i vyšetření vyžádaná jiným lékařem. Službu zprovozníme po domluvě v laboratoři.

Obsluha programu je intuitivní. Tipy pro nové uživatele:

#### **Výsledky**

= poslední přijaté požadavky. Záznamy starší 4 měsíců již v tomto seznamu nenajdete. Jsou přístupné v **Registru** (viz. níže).

Náhled na pacienta se otevře poklepáním na čtvereček v 1. sloupci (Detail). Je zde možný **Tisk** výsledkového listu v podobě, ve které ho od nás dostáváte (v pdf). Pomocí volby **Komprimovaně** se všechny výsledky překlopí do komprimované podoby, kterou lze **Kopírovat do schránky** pro zkopírování např. do ambulantního software. Texty lze překopírovat pomocí kombinace Ctrl+c / Ctrl+v. Výběrem položky **Kumulativní nález** se zobrazí jednotlivé odběry v čase. Požadovaná vyšetření mohou mít ve výsledku:

• tečky

= je zadán požadavek na vyšetření, ještě nemáme výsledek. Požadavky na vyšetření zadáváme obvykle v den přijetí vzorku laboratoří.

• nepotvrzeno KV - kontrolou výsledků

= v laboratoři máme naměřený výsledek, zatím není uvolněn. Na telefonické vyžádání můžeme uvolnit přednostně.

- zadán výsledek = je potvrzen kontrolou a uvolněn k expedici
- u průtokové cytometrie zadán výsledek spolu s nápisem: *Stav kontroly výsledků: nekontrolováno VŠ / Stav výsledků: Předběžné výsledky – neuvolněné VŠ* = náhled na předběžný výsledek před finální kontrolou. Před uvolněním může být doplněn, nebo upraven. V případě jakékoli nesrovnalosti telefonicky konzultujte v laboratoři.

#### **Registr**

= kompletní databáze Vámi zaslaných rodných čísel za dobu provozu laboratoře, tj. od roku 2003.

Náhled na pacienta se otevře poklepáním na čtvereček ve sloupci B (Biochemie/Detail). Otevře se kumulativní nález. Poklepáním na datum odběru (v horní části) otevřete detailní informaci k danému odběru. Jsou zde zobrazeny meze metod a je možný **Tisk** výsledkového listu v podobě, ve které ho od nás dostáváte (v pdf). Pomocí volby **Komprimovaně** se všechny výsledky překlopí do komprimované podoby, kterou lze **Kopírovat do schránky** pro zkopírování např. do ambulantního software. Texty lze překopírovat pomocí kombinace Ctrl+c / Ctrl+v.

#### **Nápověda**

= manuál k obsluze programu. Tvůrce aplikace, firma Stapro, čas od času doprogramuje nové funkce a změní verzi programu. Zde naleznete aktuální manuál.

### **Nastavení**

… změna hesla uživatelem

V případě jakékoli nejasnosti nebo připomínky nás neváhejte kontaktovat.